## Setting up PHPMyAdmin

This document discusses:

- 1. How to log into PHPMyAdmin for the very first time, and set up a root password.
- 2. How to create a new user. (You should log in as this new user, not as root.)

## Configuring PHPMyAdmin for the first time:

To configure PHPMyAdmin for the first time, and setting up the root password: https://www.coderhold.com/how-to-change-or-set-phpmyadmin-password-on-xampp.html

or this: <a href="http://ibraransari.blogspot.com/2017/01/How-to-Set-phpmyadmin-Password-on-XAMPP-Server.html">http://ibraransari.blogspot.com/2017/01/How-to-Set-phpmyadmin-Password-on-XAMPP-Server.html</a>

Or, if you prefer a video: <a href="https://www.youtube.com/watch?v=sLO6J4lOL1U">https://www.youtube.com/watch?v=sLO6J4lOL1U</a>

Or, you can click on the Admin button in the MySQL row:

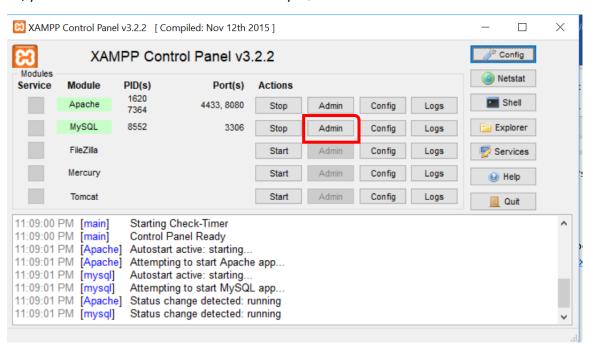

Anytime after your initial time, if you type localhost (or localhost:8080, or whatever port you are using), you will get the Dashboard. But the first time, your screen will be as shown in the above link.

Working with PHPMyAdmin:

1. Before attempting the following steps, you might want to try:

Configure it with the "XAMPP Shell" (command prompt). Open the shell from the XAMPP control pane and execute this command: <a href="mysqladmin.exe">mysqladmin.exe</a> -u root password secret This sets the root password to 'secret'.

- After you get your XAMPP Apache and MySQL servers to work (no red errors showing up, and the STOP buttons are displayed, which means that it STARTed okay), type the following into your browser:
  - a. Localhost/dashboard (Or, localhost:8080/dashboard, depending on your configuration. This applies to all of the instructions that follow.)

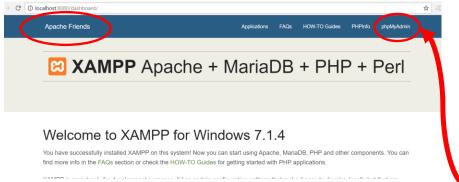

- b. On the top right of the page, there is a link to phpMyAdmin. Click on that link.
- c. You may now login to phpMyAdmin, user name of "root" and without any password.

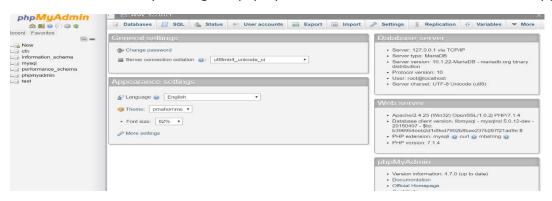

3. Go to "C:\xampp\phpMyAdmin" and find the "config.inc.php" file. On Mac: /Applications/XAMPP/phpMyAdmin/config.inc.php

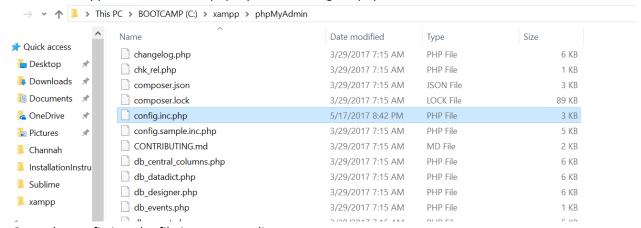

- 4. Open the config.inc.php file in any text editor.
- 5. Find the line \$cfg['Servers'][\$i]['auth\_type']= 'config'

6. Change the word 'config' to 'cookie'

```
📑 change.log 🗵 📙 index.php 🗵 🛗 index.html 🗵 📙 index-elliott.html 🗵 🛗 Data.properties 🗵 🛗 DMM.prop
      * Servers configuration
     */
     $i = 0;
14
      * First server
16
     $i++;
      /* Authentication type and info */
19
     $cfg['Servers'][$i]['auth_type'] = 'cookie';
     $cfg['Servers'][$i]['user'] = 'root'; 
      $cfg['Servers'][$i]['password'] = '';
     $cfg['Servers'][$i]['extension'] = 'mysgli
      $cfg['Servers'][$i]['AllowNoPassword'] = true;
24 | $cfg['Lang'] = '';
```

- 7. Notice that your default user name is 'root'.
- 8. Save your changes.
- 9. Now open your browser and type: localhost/phpmyadmin (or localhost:8080/phpmyadmin)
- 10. Enter the username 'root'. Password is null, so don't type anything for password. Press GO.

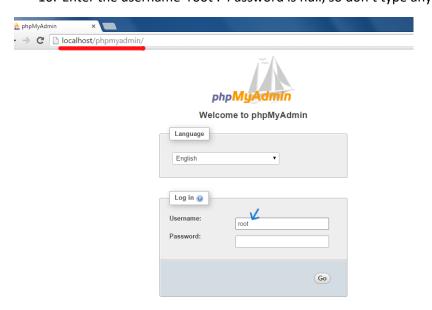

11. You can now see the "change password" link. Also the logout icon is visible.

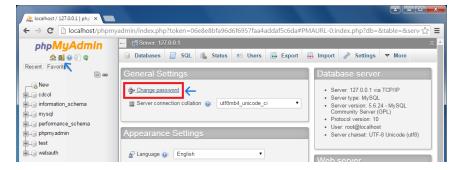

12. Set your phpMyAdmin password and retype again, and press GO.

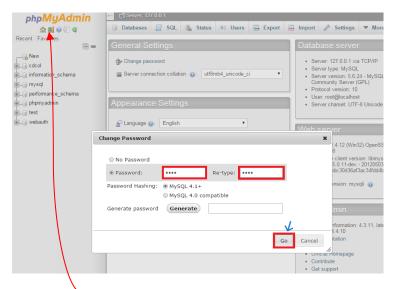

- 13. Logout, and then log back in as root, and you will be required to use your password.
- 14. You may see the following error displayed on the bottom of your screen, in phpmyadmin: (You might see this error later, after you create a new user. However, you may fix it now anyway)

```
The secret passphrase in configuration (blowfish_secret) is too short.
```

- 15. Open the config.inc.php file again (same file as before).
- 16. Near the top of the file, find the setting for the "blowfish secret":

17. It's supposed to be minimum of 32 characters long. An easy thing to do is just copy "xampp" six more times, which gives you 35 characters. I copied this from this youtube video.

- 18. Log out, and log back in. The error should no longer be displayed.
- 19. Now it's time to create a new user. Why? Good idea not to log in as "root".
- 20. In phpMyAdmin, click on User Accounts. Notice that there is a list of users. Your list will not show a "cfn" user.

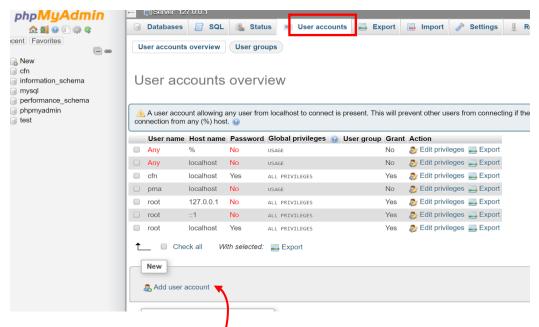

- 21. Click on Add User Account
- 22. When the following form appears, supply it with a username and password.

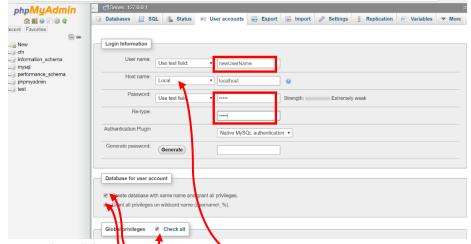

- 23. Select "local" from the drop-down list.
- 24. Check these check marks
- 25. Click on Global Privileges
- 26. Click on "Go" on the bottom of the screen (not shown in the picture).
- 27. Add another user with *the same name and password*, but instead of selecting "Local", select "any host".